## Návod na připojení na cvičební hodinu přes ZOOM- ANDROID

- 1. Po objednání a zaplacení hodiny Vám přijde do emailu pozvánka na hodinu.
- 2. Pozvánku si můžete uložit do kalendáře nebo nechat pouze v emailu. Přijmutím pozvánky se Vám uloží upozornění do kalendáře (Není to nutné).

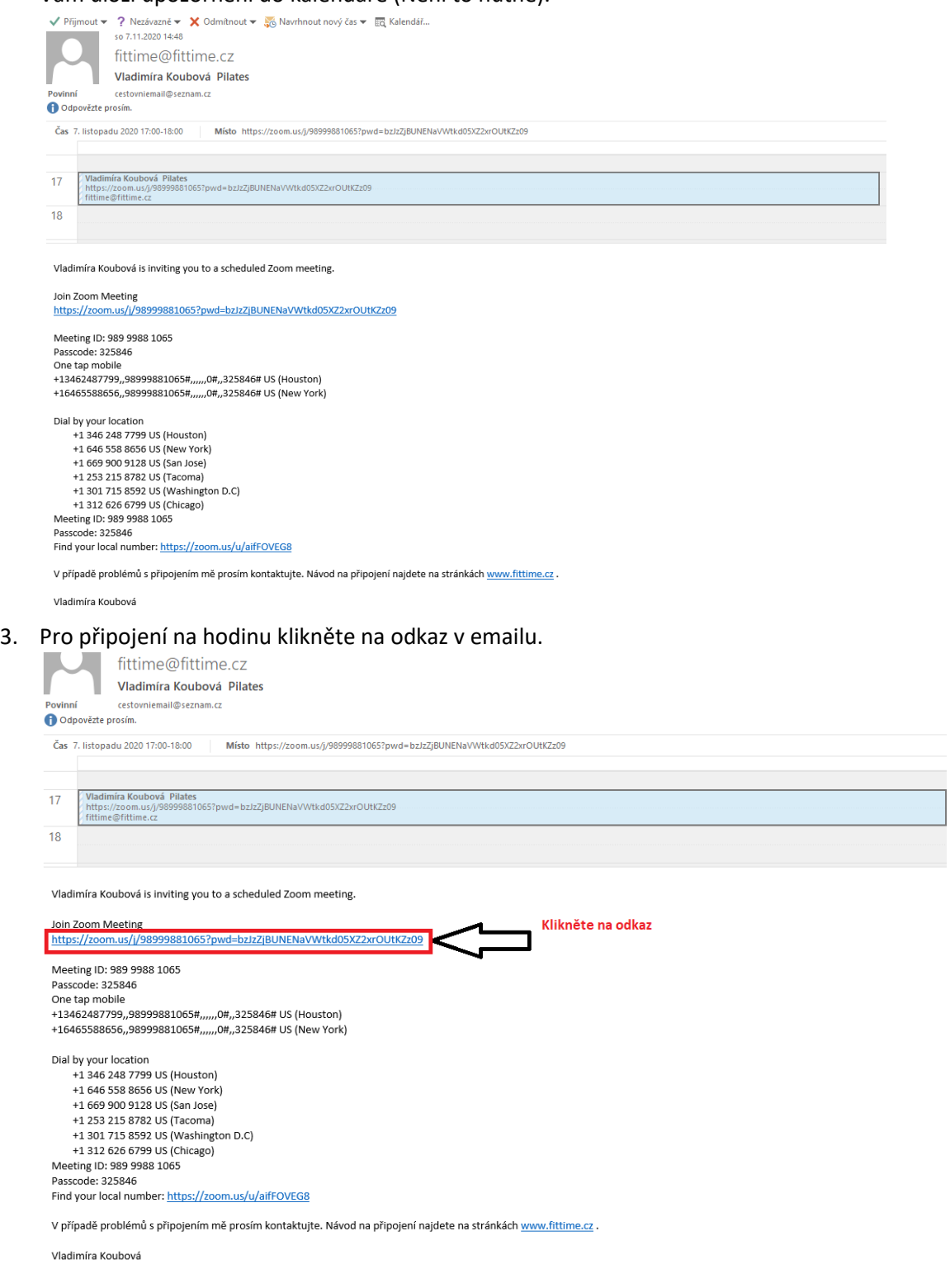

4. Po kliknutí na odkaz (nemáte ještě Zoom) se Vám objeví stránka s

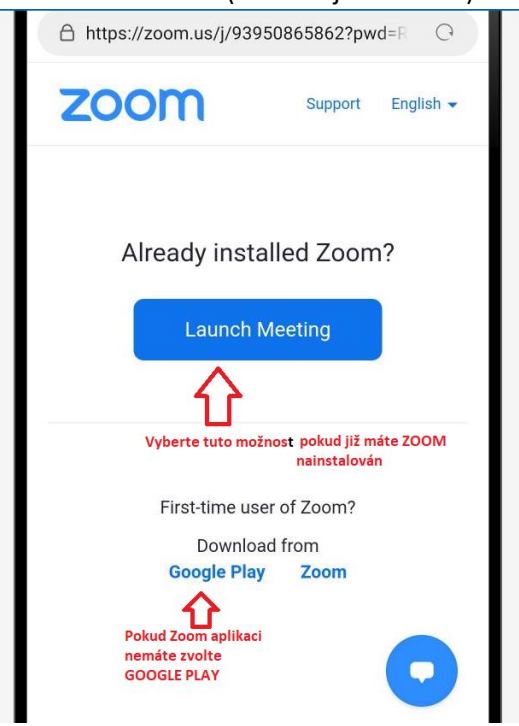

- 5. Nainstalujete aplikaci z Google Play.
- 6. Po instalaci se vrátíte zpět a zvolíte Launche Meeting.

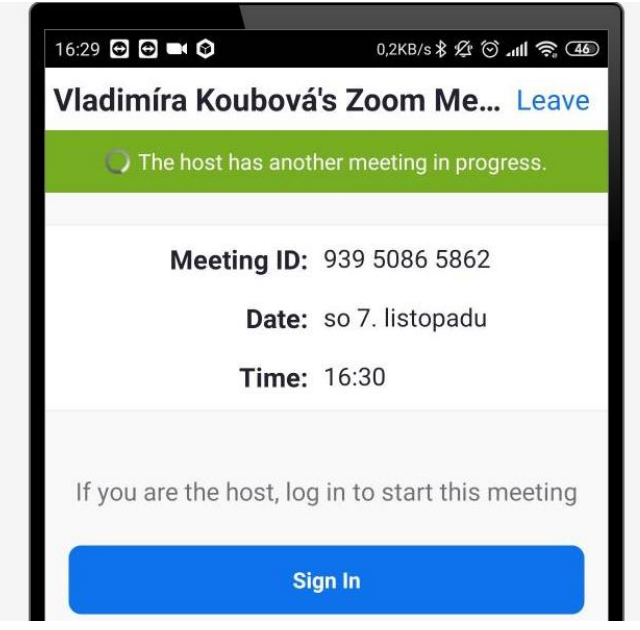

7. Vyplníte jméno a potvrdíte.

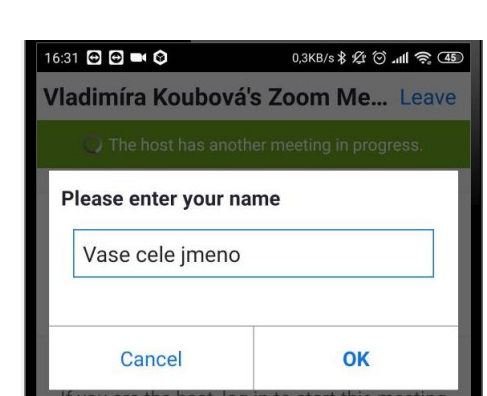

- 8. Nyní jen již počkáte na potvrzení přístupu od učitele.
- 8. Potvrdíte Join Audio.

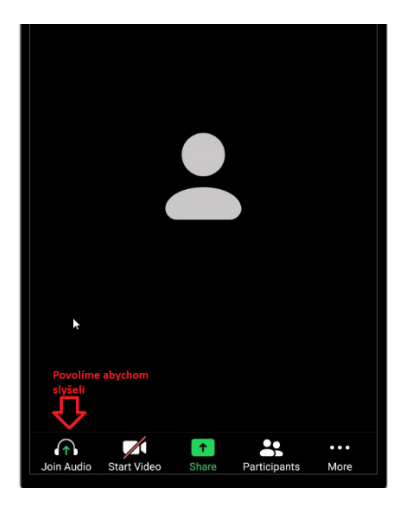

- 9. Nyní by jste měli slyšet i vidět učitele.
- 10. Potvrďte prosím, že slyšíte a vidíte obraz přes chat (dole tečky a pak CHAT).

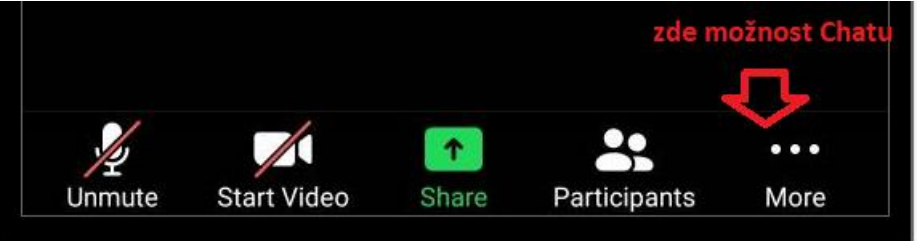

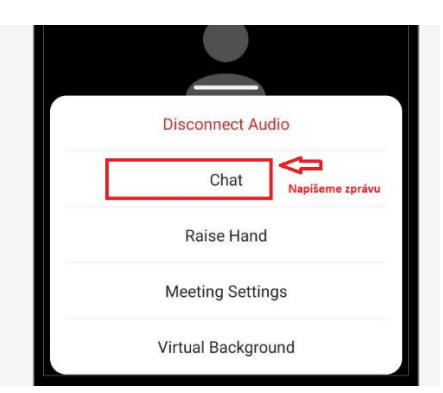

11. Potvrďte učiteli, že ho slyšíte a vidíte (pokud to napíšete všem nevadí  $\circled{e}$ ).

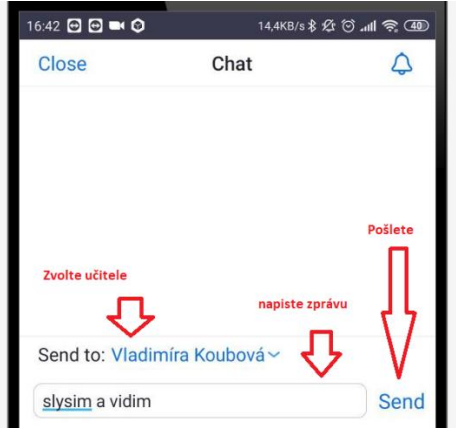

- 12. Nic dalšího nemusíte dělat. Obraz si roztáhněte na plnou obrazovku jen se můžete ptát učitele přes CHAT.
- 13. Pro opuštění hodiny zmáčknete Leave.
- 14. Děkujeme za účast a těšíme se na další lekci s Vámi.